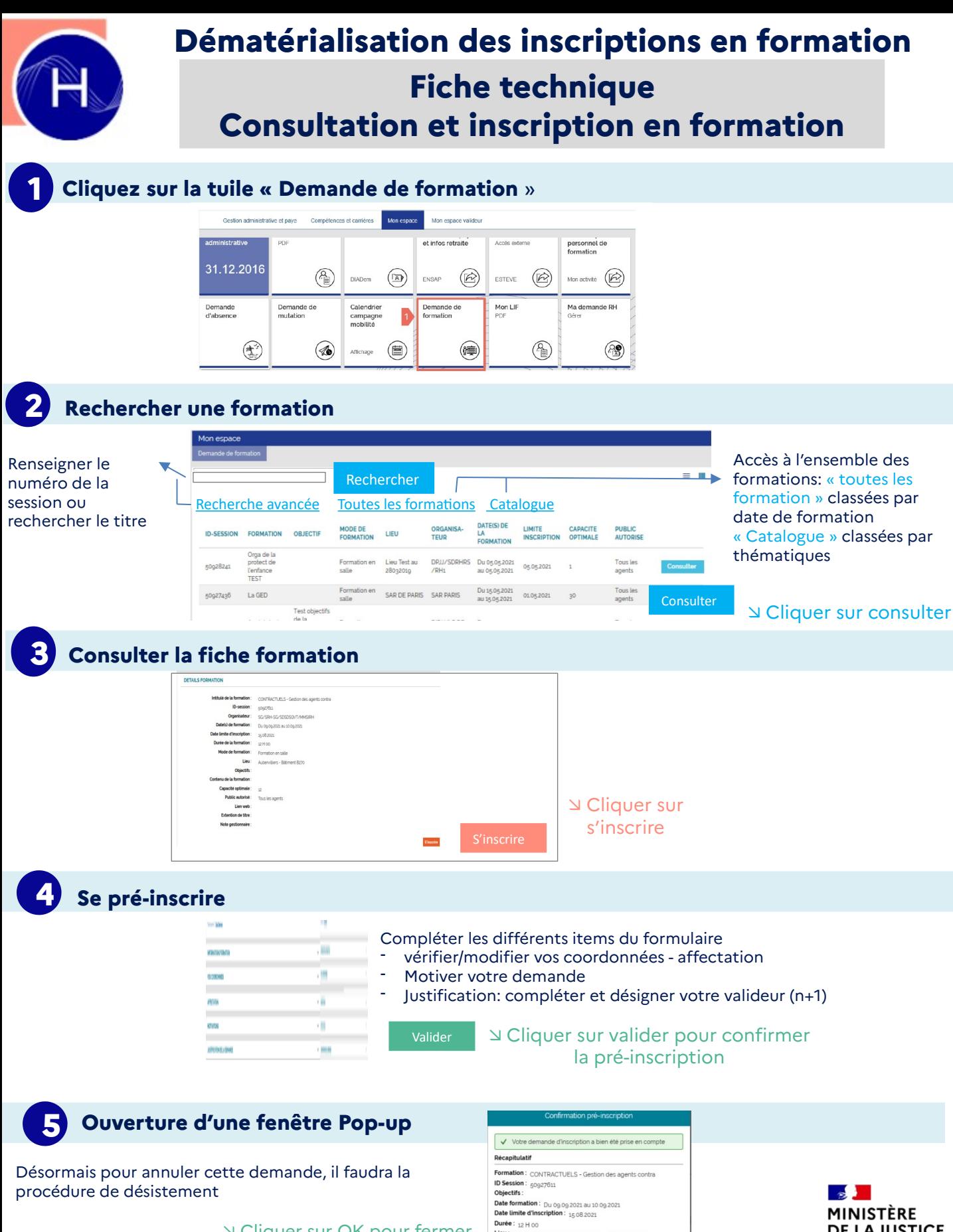

 Cliquer sur OK pour fermer la fenêtre

**Durée :** 12 H 00<br> **Lieu :** Formation en salle Aubervilliers - Bătiment B270 Le suivi de votre candidature est accessible dans 'Mon dossier'

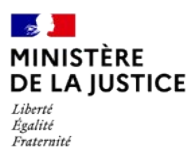

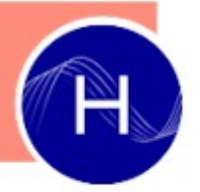

**I**

# **Dématérialisation des inscriptions en formation Fiche technique Suivi et désistement des formations**

# **Consulter l'avancement de mes inscriptions**

## 1. Cliquer sur la tuile « Mon dossier - DIADem » 2. Cliquer sur « Demande de formation »

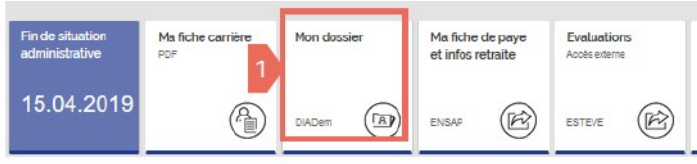

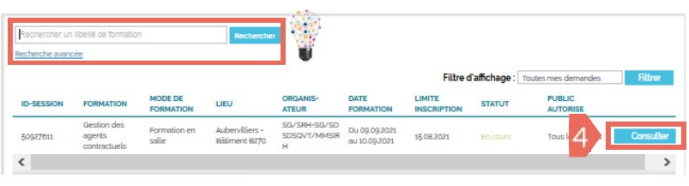

#### Cliquer ici pour consulter le récapitulatif

### 4. Consulter votre récapitulatif

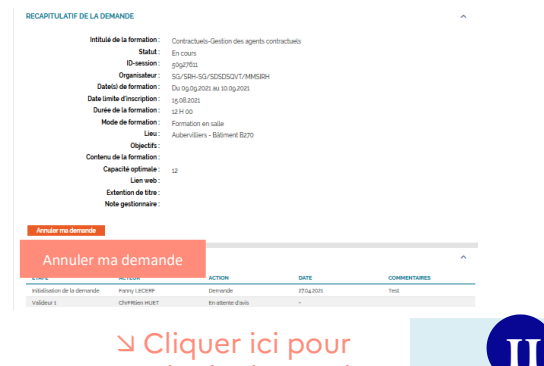

#### Cliquer ici pour annuler la demande

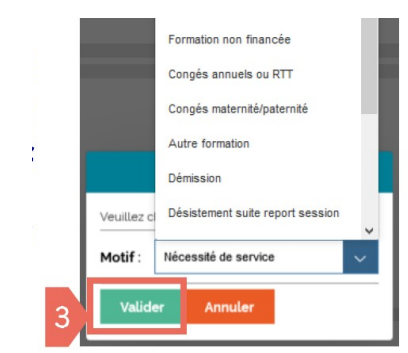

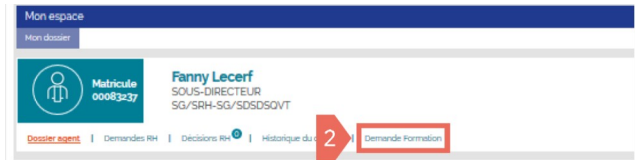

# 3. Rechercher la session souhaitée **Votre demande peut avoir plusieurs statuts:**<br>En cours : le circuit de validation est enclenche

- En cours : le circuit de validation est enclenché
- Acceptée: inscrit et accepté par l'organisateur de la formation
- Refusée: inscription non validée
- Liste d'attente
- Annulée: le motif de l'annulation est précisé
- Désistement: lorsque vous vous êtes désisté
- Suivi/ réussi: lorsque vous avez participé à la session
- Absent: session à laquelle vous étiez inscrit mais où vous avez été absent

**A noter:** Accès à vos attestations de formation via cet espace

### **Se désister d'une session de formation**

Une fenêtre vous demande le motif de votre annulation apparait, sélectionner le motif de votre situation.

> Cliquer pour valider votre désistement

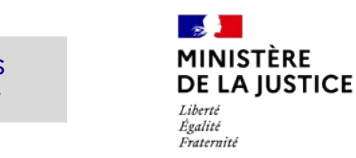

Si la date limite d'inscription est dépassée, vous devez alors contacter l'organisateur de la formation pour vous désister